#### **HOW DO I PLACE AN ORDER??**

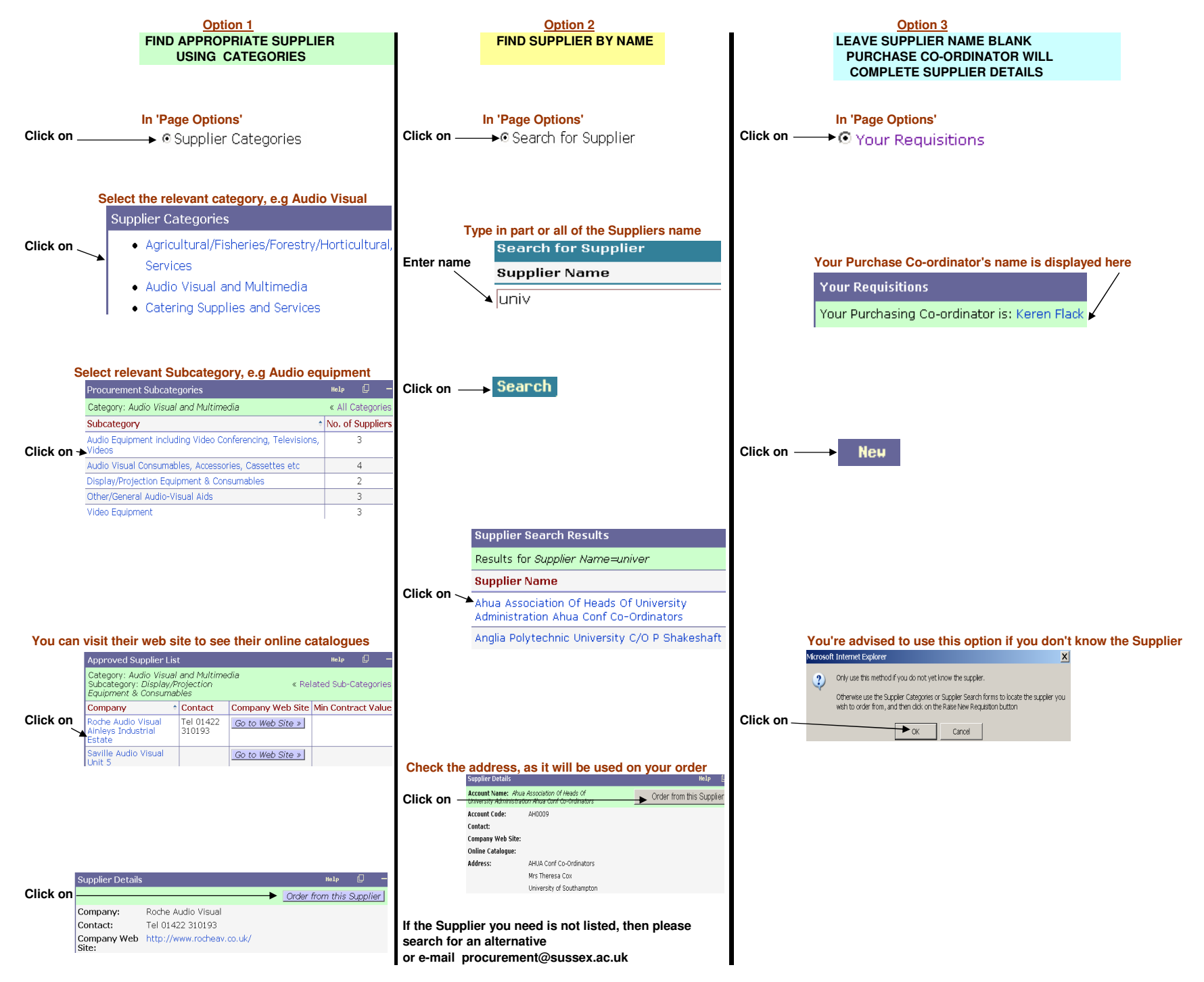

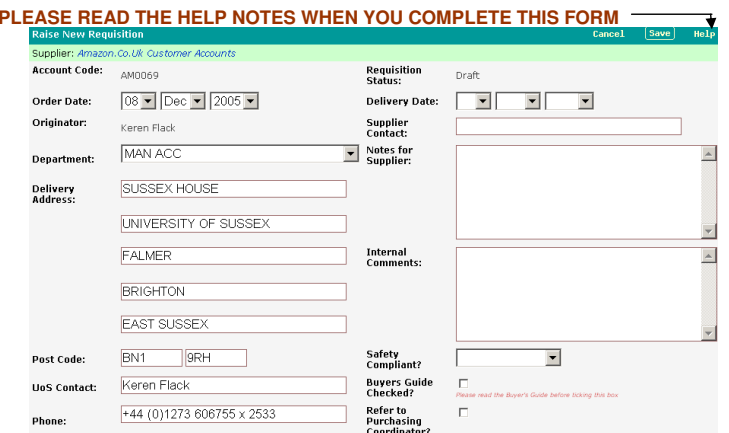

**N.B CHECK DELIVERY ADDRESS IS OKCHECK CONTACT DETAILSNOTES FOR SUPPLIER? DOES YOUR ITEM NEED TO BE SAFETY COMPLIANT? DOES YOUR ITEM MEET WITH THE UoS BUYERS GUIDE?DOES YOUR PURCHASE CO-ORDINATOR NEED TO CHECK YOUR ORDER?**

# **CLICK ON SAVE ONCE YOU HAVE COMPLETED 'RAISE NEW REQUISITION'**

**NOW YOU HAVE COMPLETED THE REQUISITION HEADER, THE NEXT STEP IS TO:-**

#### **COMPLETE THE 'ENTER REQUISITION ITEMS' FORM**

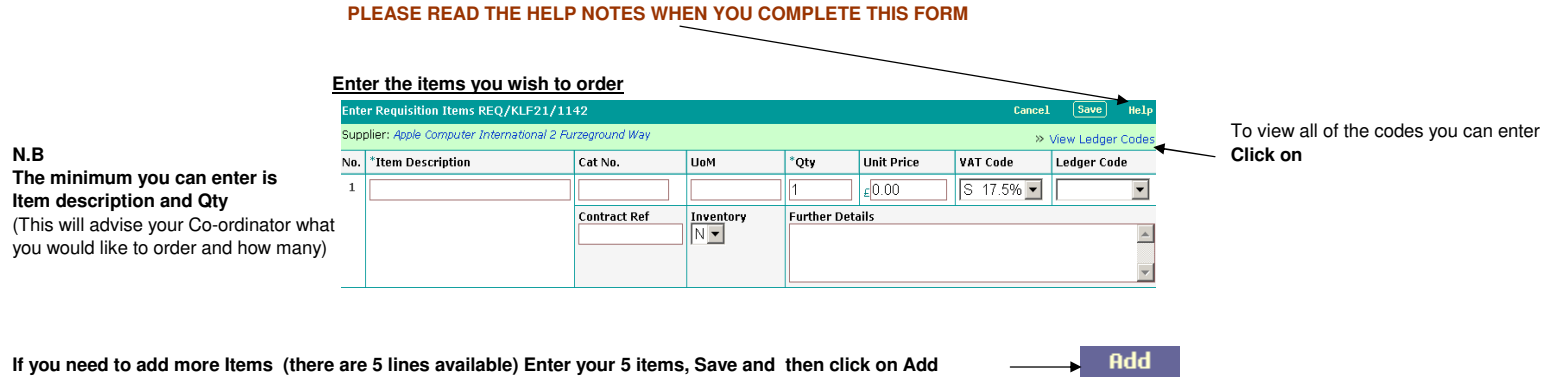

**If you need to add more Items (there are 5 lines available) Enter your 5 items, Save and then click on Add**

N.B. If you want to split the cost of an item to more than one GL code, Input the item and GL code, Save and then click on >> on front screen (see procedures in Help)

#### **SAVE ONCE YOU HAVE COMPLETED 'REQUISITION ITEMS'**

### **YOU NOW HAVE 3 FORMS TO CHECK BEFORE SUBMITTING**

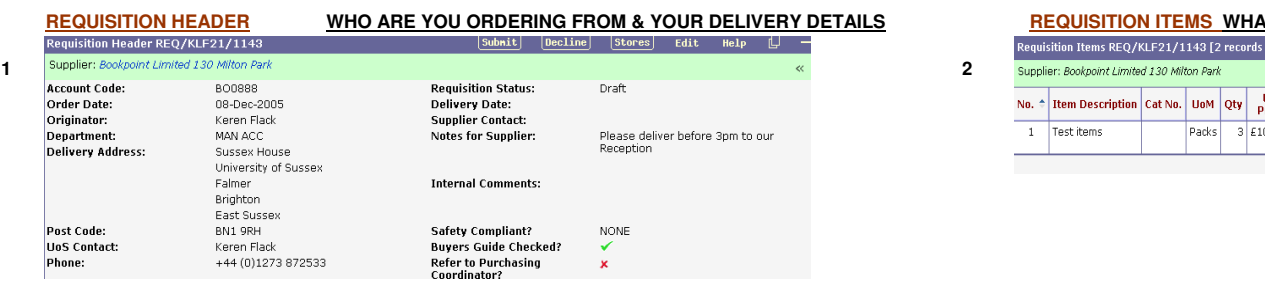

#### **AT ARE YOU ORDERING & TO WHICH EXPENSE CODES**

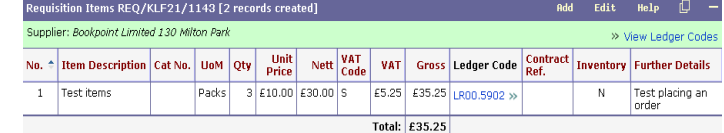

# **REQUISITION BUDGET SPENDS IS THERE SUFFICIENT BUDGET / FUNDS AVAILABLE**

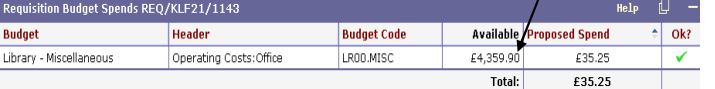

**IF IT'S AN X.** 

**<sup>X</sup> THERE ARE INSUFFICIENT FUNDS**

#### **IF SUFFICIENT FUNDS ARE AVAILABLE THEN:**

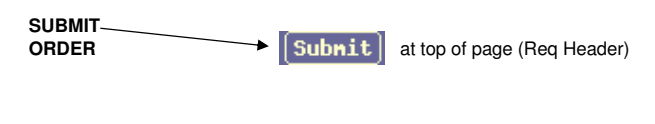

**3**

**Alternatively you can Decline the OrderDecline if you no longer wish to continue**

#### **REQUISITION STATUS**

## **ONCE YOU HAVE SUBMITTED THE ORDER YOU NEED TO CHECK THE STATUS**

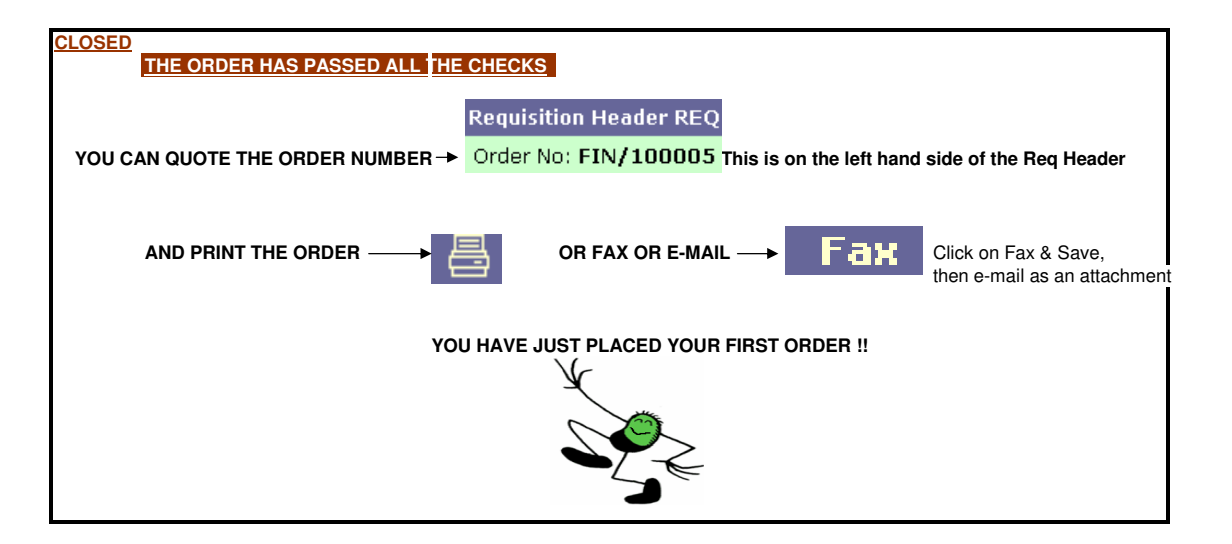

#### **REQUISITION STATUS**

## **IF YOUR ORDER HAS NOT GONE TO STATUS 'CLOSED' AFTER YOU HAVE SUBMITTED, VIEW THE OPTIONS BELOW**

## **PENDING**

#### **YOUR ORDER HAS NOT FULLY COMPLETED**

**EITHER:AN APPROVED SUPPLIER HAS NOT BEEN ENTEREDBUYERS GUIDE HAS NOT BEEN TICKED REFER TO PURCHASE CO-ORDINATOR IS TICKED** (You have asked for a Purchasing Co-ordinator to check your order) **GENERAL LEDGER CODES HAVE NOT BEEN ENTEREDAMOUNT HAS NOT BEEN ENTEREDYOUR ORDER EXCEEDS THE BUDGET FOR THE GL CODES SELECTED**

**AUTH 1**

**YOUR ORDER HAS NOT FULLY COMPLETED YOU DO NOT HAVE SUFFICIENT PERSONAL SPEND FOR THIS ORDERTHE ORDER NEEDS TO BE AUTHORISED BY THE BUDGET HOLDERSPEAK TO YOUR PURCHASING CO-ORDINATOR OR THE BUDGET HOLDER**

# **AUTH 2**

**YOUR ORDER HAS NOT FULLY COMPLETEDTHE ORDER EXCEEDS A SET LIMIT AND MUST BE AUTHORISED BY YOUR FINANCE MANAGER**

**AUTH 3**

**YOUR ORDER HAS NOT FULLY COMPLETEDTHE ORDER EXCEEDS A SET LIMIT AND MUST BE AUTHORISED BY THE PROCUREMENT OFFICE**

## **CANCELLING AN ORDER**

YOU CAN USE DECLINE **B Decline IF THE ORDER IS NOT IN THE STATUS CLOSED** 

**IF YOU NEED TO CANCEL AN ORDER ONCE THE ORDER IS CLOSED YOU MUST CONTACT YOUR PURCHASE CO-ORDINATOR**